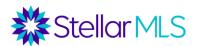

In this class, we will focus on how to generate strategic mailing lists and labels using three products included with your MLS subscription: Realist, iMapp, and Remine.

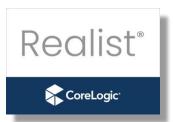

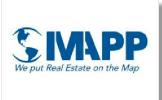

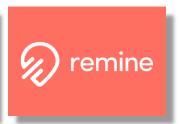

#### **Table of Contents**

| EXAMPLE 1: Realist | 2  |
|--------------------|----|
| EXAMPLE 2: iMapp   | 5  |
|                    |    |
| EXAMPLE 3: Remine  | 10 |

Step-by-step instructions will be provided but keep in mind this class is not an in-depth training on each of these incredibly powerful products – our focus shall be on generating mailing lists and labels only.

If you have yet to access Realist, iMapp, or Remine, simply log in at http://www.stellarmls.com as they are all conveniently located on the Products & **Services** page of your Stellar Central workspace.

Bonus Tip: You can pin products and resources to the Main Navigation area of Stellar Central for quick access in the future!

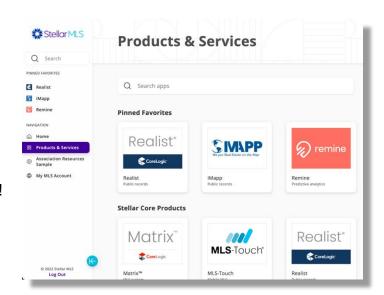

July 2022

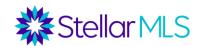

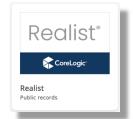

#### **EXAMPLE 1: Realist**

Scenario: Create mailing labels to all owners within the Waterford neighborhood in Venice

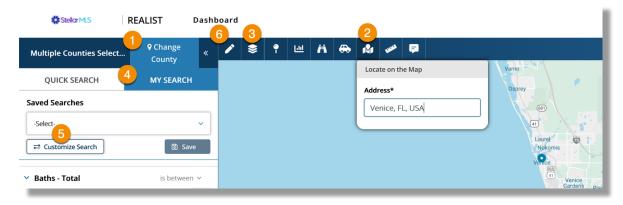

- Step 1: Confirm your selected counties (you may have up to 8; Be sure to include Sarasota for this example)
- Step 2: Use the Locate on the Map tool to zero in on the area of interest
- Step 3: Select the Neighborhood Layer
- Step 4: Select "My Search" [allows for additional criteria]
- \*\*Saved Searches dropdown menu: Realist Defaults: Tax Search /
- Foreclosure Search/MLS Search/My Search Default
- \*Note: To delete a search template, Click the Save Button, then select the search, delete.
- Step 5: Click the **Customize Search** button to add the following search field: Core Logic Land Use [Sfr – often overlooked]
- Step 6: Click the pencil icon to use the Shape Drawing Tools to outline the Waterford neighborhood [polygon]
- \*\*Important: If the line of a drawn shape touches ANY part of an adjacent parcel, it will be included!
- Step 7: Rather than click the SEARCH button, click on your drawn shape!
- Step 8: Sort by MLS Status [the column with the colored icons]

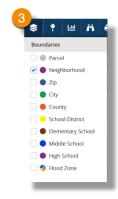

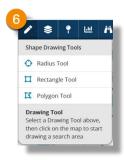

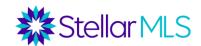

TIP: Click the column header then again to reverse the sort order

Step 9: Deselect any on-market listings (ex. Active, Pending, etc.)

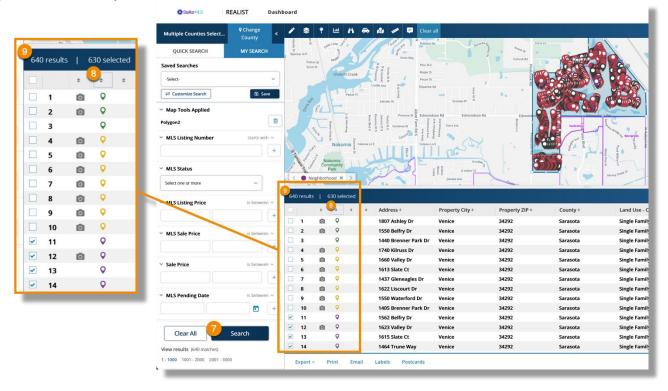

Step 10: Notice the results vs selected number

Step 11: Choose your output method from the variety of options shown below the list of properties.

**Export** will allow the property data to be downloaded in CSV format.

For this example, click the **Labels** button.

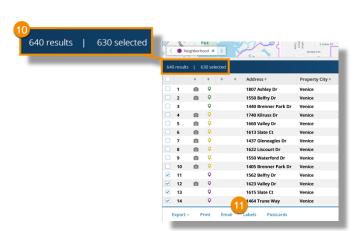

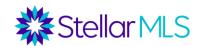

Step 12: Review the settings in the Labels popup window

- 1. Select the label style
- 2. Choose the address type
  - a. Use Tax Billing Address
- 3. Address Type Options
  - a. Check *Show Current Owner* to add the owner name to the label output
  - b. Check Eliminate Duplicate Labels
- 4. Choose the number of records to export
- 5. Click the Create button

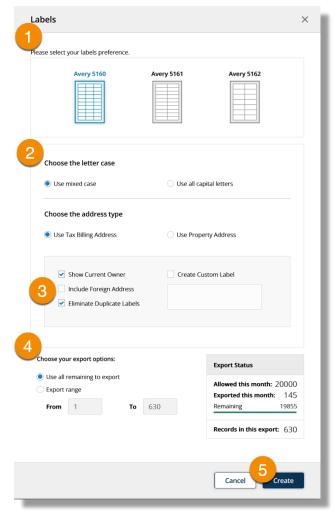

<sup>\*\*</sup>Labels are then downloaded to your computer as a text file.

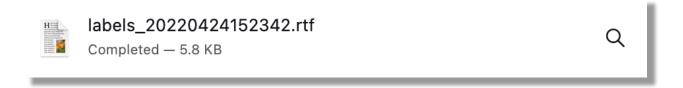

Open the file and print the addresses onto the type of label style selected in Step 12-1 above.

July 2022 4

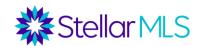

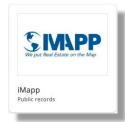

#### **EXAMPLE 2: iMapp**

Scenario: Create labels for residential listings in Venice that expired within the last year and were not relisted

Step 1: Select the MLS Search tab

Step 2: Verify your desired county from the Search Area dropdown menu For this example, choose MFR/Sarasota County

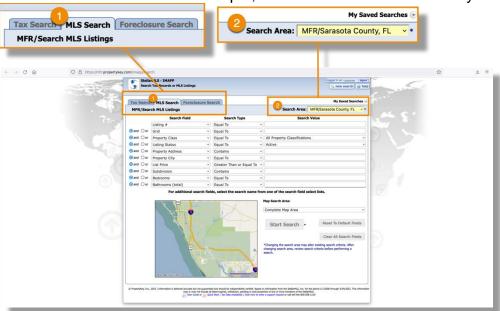

#### Note the three columns:

- 1. Search Field
- 2. Search Type
- 3. Search Value

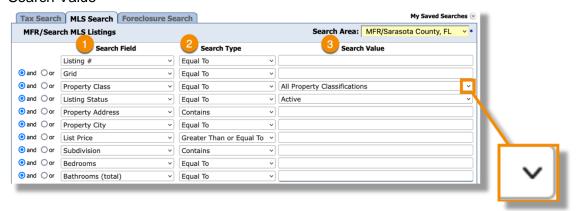

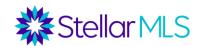

Click on any field that displays an arrow in its value to select available options.

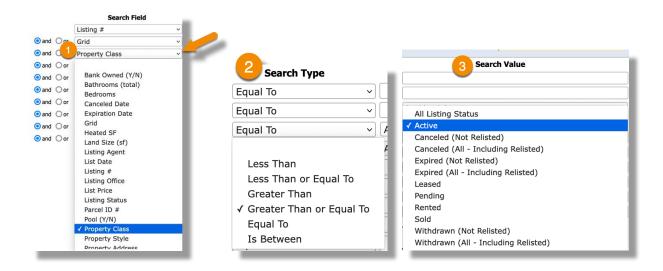

NOTE: The options available in the Search Type (2) and Search Value (3) fields will vary depending on the value selected in the first column, Search Field (1)

Step 3: For this example, select the following options shown below. Remember, you may need to change the selection in the Search Field column from the default. Once complete, you should only have four values in column 3 – Leave all remaining fields in the Search Value column blank:

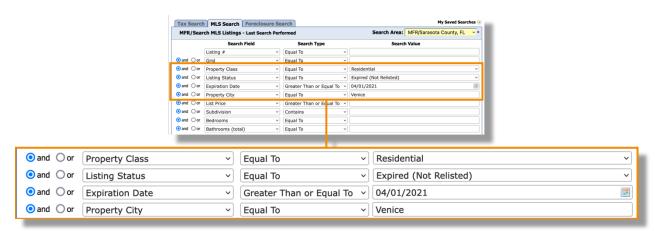

#### **SEARCH FIELD**

Property Class
\*Property Style
Listing Status
Expiration Date
Property City

#### **SEARCH TYPE**

Equal To

\*Contains
Equal To

Greater Than or Equal To

Equal To

#### **SEARCH VALUE**

Residential
\*Single
Expired (Not Relisted)
04/01/2021
Venice

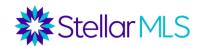

#### Note:

To enter an Expiration Date, either type directly into the Search Value field using the format MM/DD/YYYY or click the calendar icon to bring up a pop-up calendar display.

If using the calendar display, navigate to the particular month/year using the forward and back buttons on either side of the month and year then click the specific date on the calendar.

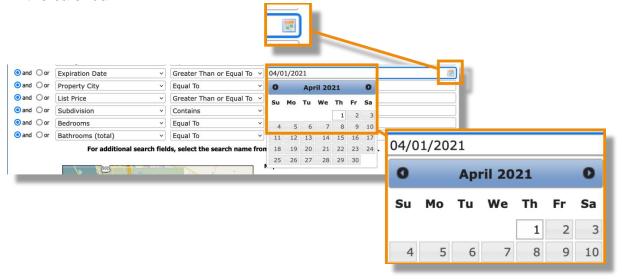

Step 4: Click the Start Search button

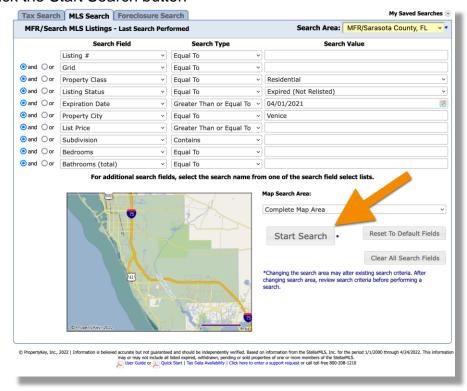

Strategic Mailing Lists

July 2022

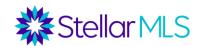

Step 5: Review the results list and then select an output option shown in the upper-right menu display (**Download Results** or **Create Mailing Labels**):

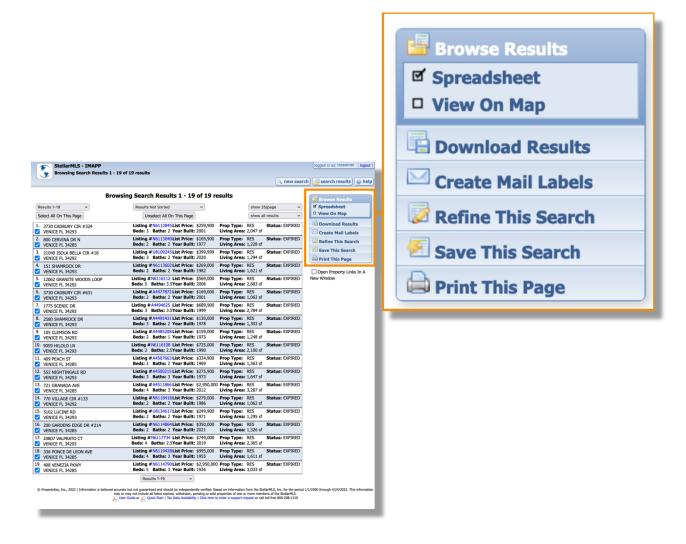

Although you could choose **Download Results** and save the property list and data as a file in either comma-separated values (CSV), Microsoft Excel 97 or newer (XLS), or dBase III (DBF) format, for this example, we will generate mailing labels. The labels will include both owner-occupied and absentee properties as well as remove any duplicates (if applicable) based on the mailing address of the owner(s) tax bill. The final list will then be saved as a PDF file that can be printed on label stock.

To begin, click the Create Mail Labels button

A new page opens that contains two sections: Select Label Source and Select Output Format

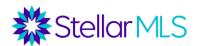

Here are the selections for our example: In the **Select Label Source** section:

- 1. Owner Name @ Owner Address
- 2. Check the box next to Remove Duplicate Results Based On
  - a. Then choose Unique Owner Address from the dropdown menu below

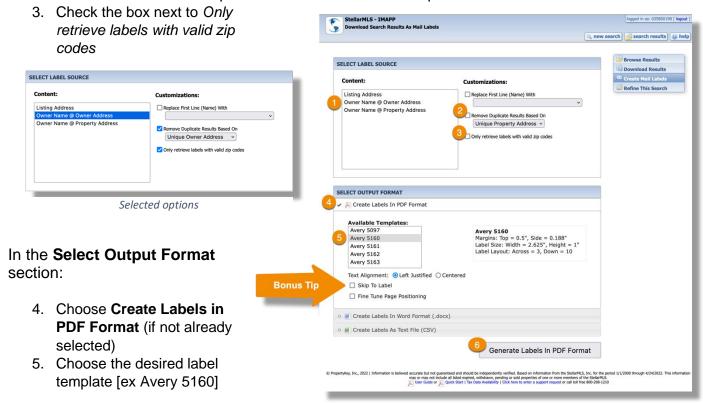

When ready, click the **Generate Labels In PDF Format** button (6) to download the PDF and receive the following page of instructions and information:

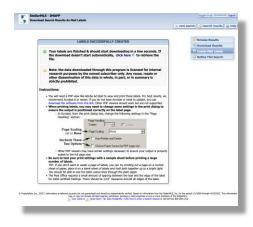

Confirmation screen

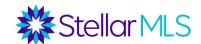

**BONUS TIP:** Check the box to select the *Skip To Label* option to enter a starting location on the blank label page. This is a great way to continue using a page of labels if a previous label printing job left some unused labels on the page!

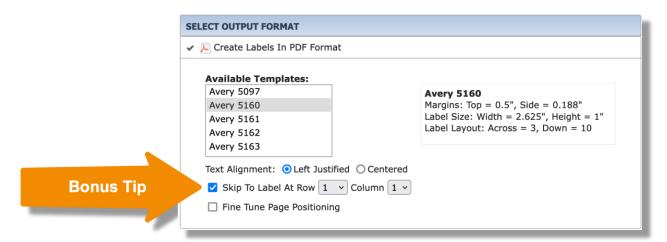

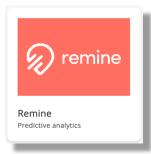

#### **FXAMPLE 3: Remine**

Scenario: Create a mailing list using Remine's vast array of filters to hone in specifically on those owners in Palmer Ranch who may be interested in downsizing.

To begin, launch into Remine by clicking on its icon.

#### Once Remine opens:

- In the left column, click Search from the list of menu options
- 2. Once the Search page opens, click the **Properties** button above the map

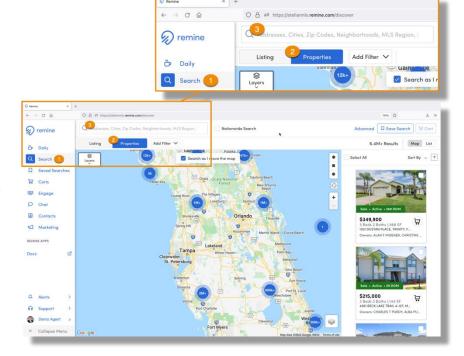

July 2022 10

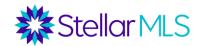

3. Enter "Palmer Ranch" into the search box (without the quotes) and then scroll down to select the matching result in Sarasota from the Neighborhoods section of the dropdown results pane

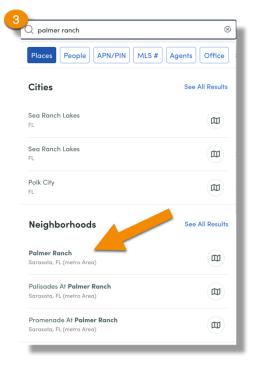

**TIP:** If you have used Remine in the past, there is a chance that the filters from your last search will still be shown. When you first open the Search page, be sure to click the **Clear All Filters** option (if it appears) near the upper-right corner of the screen:

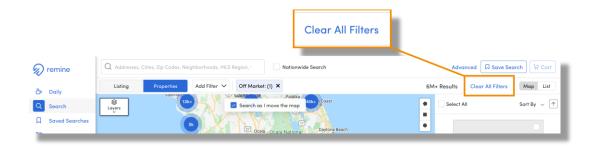

After completing steps 1-3 above, you should now have a screen that looks like this:

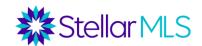

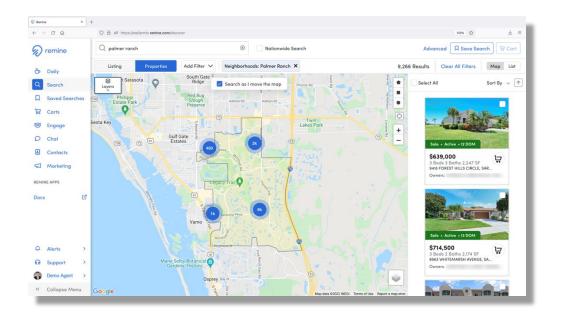

Step 4: Adding Filters

Just above the map display, click the **Add Filter** button to reveal a list of filter options. Be sure to have the Residential button highlighted in the menu.

**Note:** The filters available in this menu should look familiar as they contain criteria that you would likely find when searching in the MLS such as Status, Beds, Baths, etc.

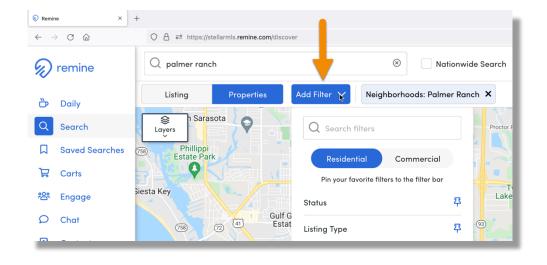

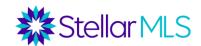

From the Add Filter menu, click **Off Market** from the list, then check the box in the menu that appears above the map for "Off-Market"

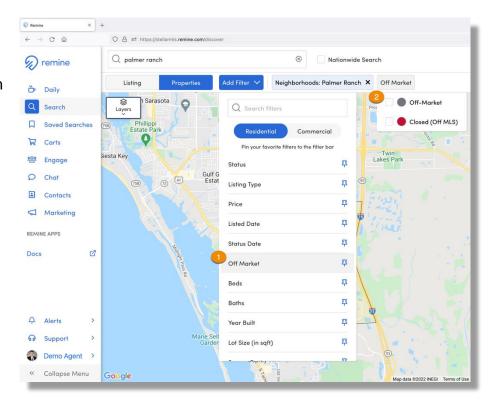

The Off Market filter has now been added to the list above the map:

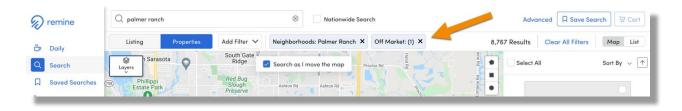

Repeat the process, and click **Square Feet** from the Add Filter menu then enter 2000 in the minimum field:

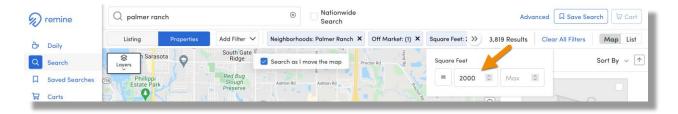

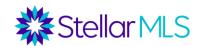

Step 5: Adding Layers

In the upper-left corner of the map, locate the main Layers button.

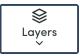

Click the button to reveal the available layers along the left of the map display, click it again to hide the layers.

Note: If the list of layers is already displayed, the Layers button appears as an X,

allowing you to close the Layers menu.

In this example, click on each of the following layer buttons to then add criteria (see page 15 for specific settings):

# Home Equity Ownership Time Absentee Building Type

Strategic Mailing Lists

**Tip:** You may advance through the list of layer buttons either by scrolling with a computer mouse wheel (or trackpad) or by simply clicking the circular navigation button that appears above or below the layer button list.

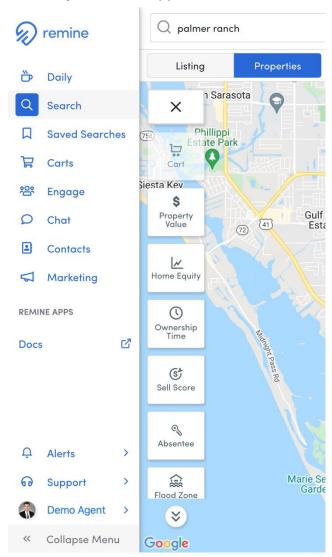

July 2022 14

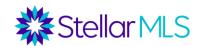

After clicking each layer button, here is the breakdown of the criteria used in this example – be sure to click the **Apply** button in the window each time to add the layer criteria:

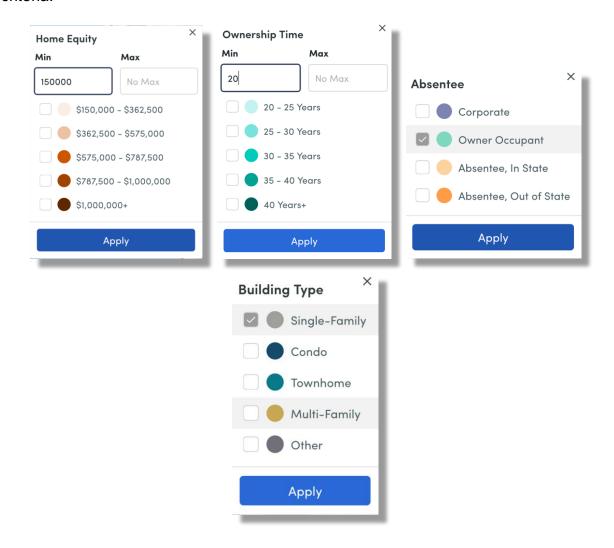

Optional: Add the **Mortgage Age** layer to remove those owners who have perhaps refinanced within the last three years.

Step 6: Add the properties to a Cart

To create labels or export the data for the matching properties, you first need to add them to a cart. Properties can be selected individually, or you may use the Select All option at the top of the list.

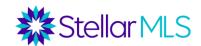

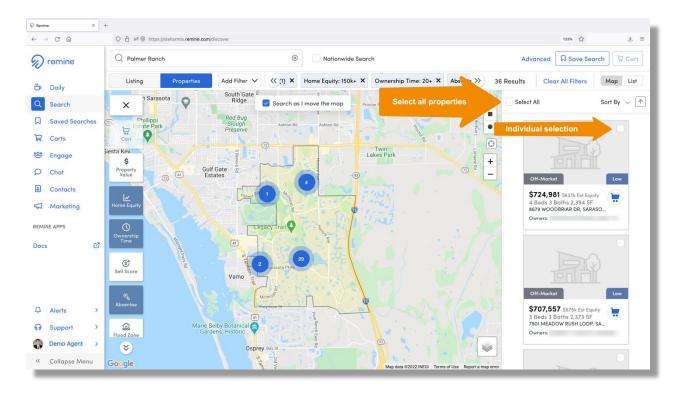

Once selected, the Cart button in the upper-right corner of the display becomes active:

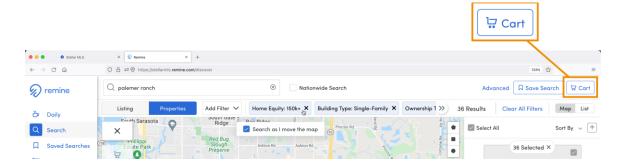

Click the Cart button and the dialog below appears. For this example, we will create a new cart just for these properties. Enter a name for the cart and be sure to click the name below the text entry box to create it. (If you have other carts saved, when you begin typing, the system will display existing carts that match the text you input)

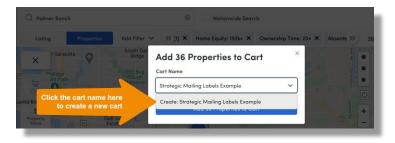

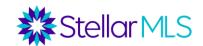

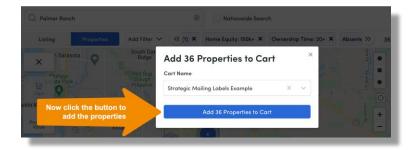

A confirmation will appear in the upper-right corner that you have added the properties to a cart. Now click the Carts link in the menu on the left of the screen:

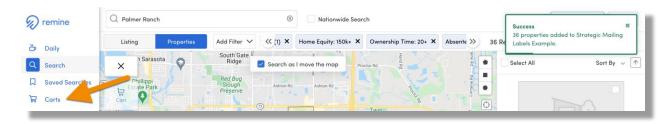

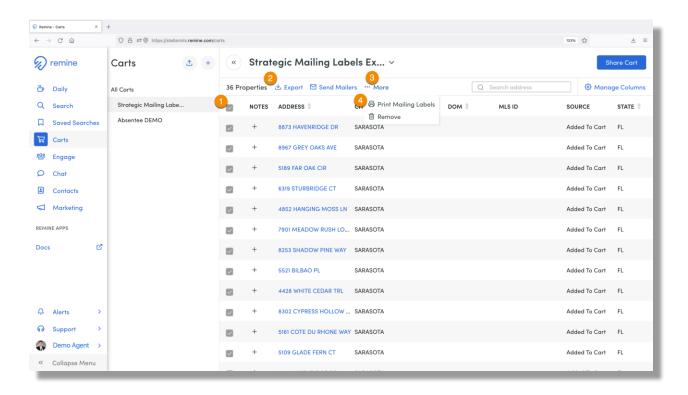

Your new cart should appear at the top of the list on the Carts page. With the cart selected, check the box (1) to select all properties in the cart.

Strategic Mailing Lists

July 2022

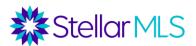

Now you can choose to either download the records in CSV (Comma Separated Values) format by clicking **Export** (2) or generate mailing labels by first clicking the ...**More** menu (3), then **Print Mailing Labels** (4).

#### **Export** options:

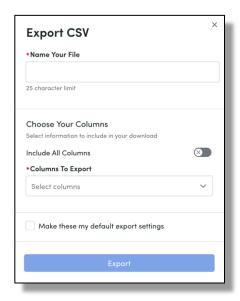

#### **Print Mailing Label options:**

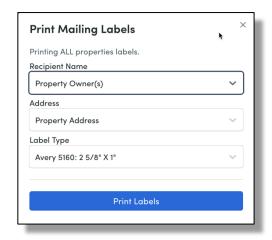

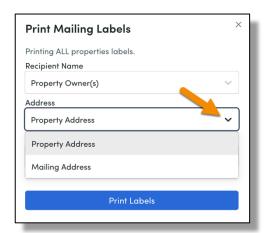

Note: *Property Address* is the physical location of the property whereas *Mailing Address* is where the tax bill is mailed. (Click the field to change selections)

Lastly, select the type of label stock you will be using and click the **Print Labels** button to download a PDF file to your computer that you may then use as the document to print once you load labels into your printer.